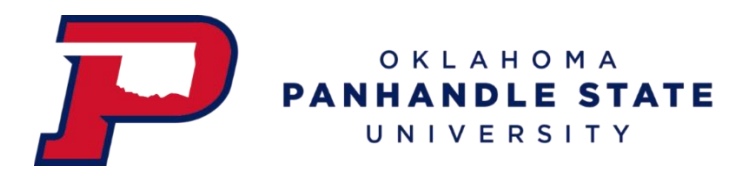

## **How to Pay the Housing Application Fee**

- 1. Log in to your myOPSU Portal
- 2. Click on the 'My Online Billing' icon (highlighted below)

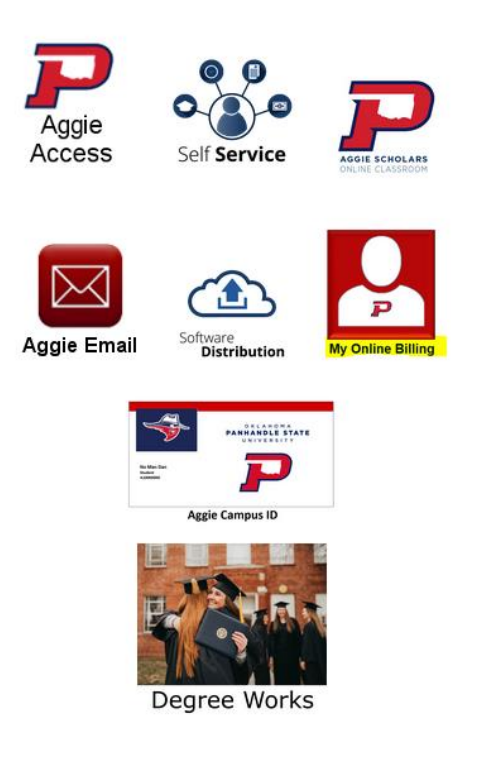

3. Click the tab along the top called 'Make Payment' (highlighted below)

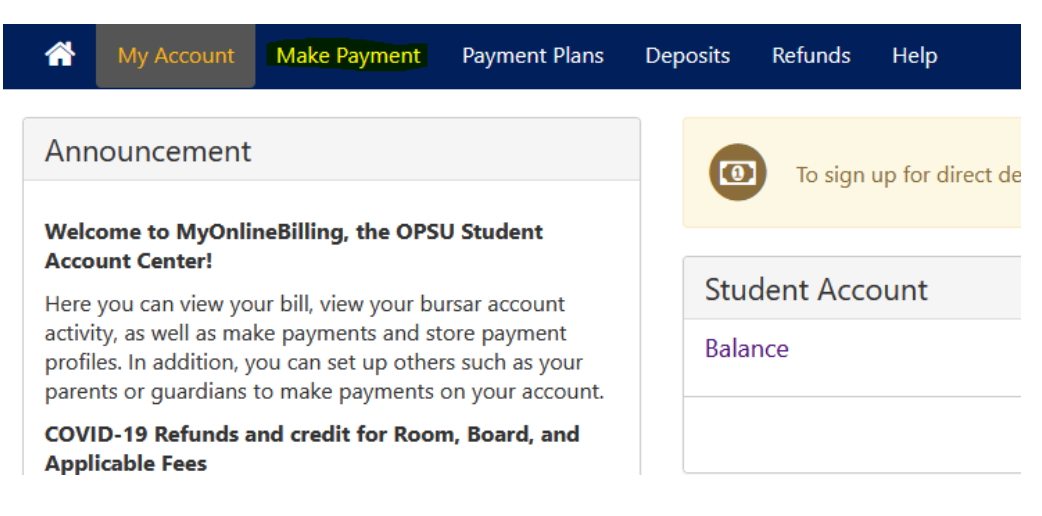

## 4. Change current account balance to \$20 (which is the Housing application fee amount)

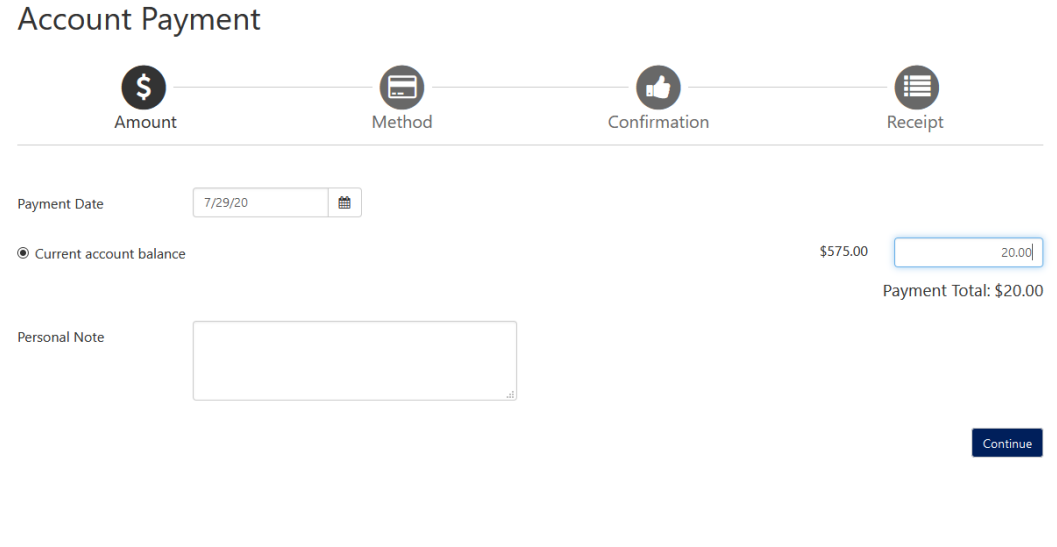

## 5. Select payment method

## Account rayment

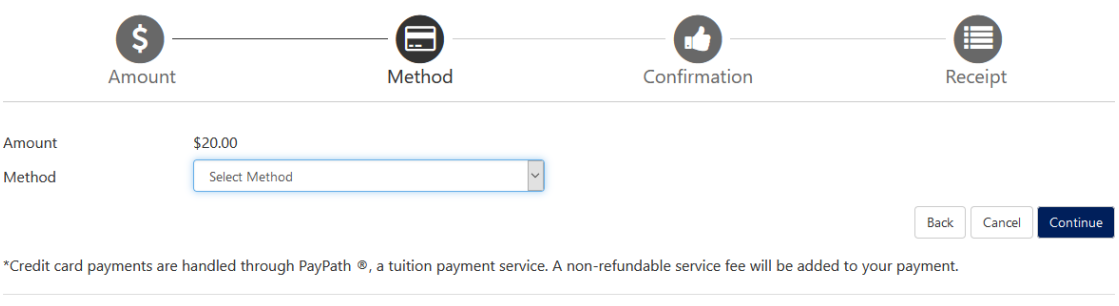

Electronic Check - Payments can be made from a personal checking or savings account.

- 6. Click 'Continue'
- 7. You can enter your email if you wish to receive an electronic copy of your receipt

\*\*\*For questions or concerns please contact the Office of the Bursar\*\*\*